# <span id="page-0-0"></span>**Dell™ Studio 1535/1536 Servicehandbok**

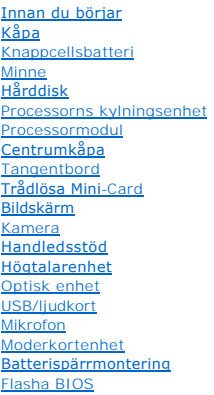

# **Noteringar, anmärkningar och varningar**

**GBS!** Detta meddelande innehåller viktig information som kan hjälpa dig att få ut mer av din dator.

**ANMÄRKNING:** Här visas information om potentiell skada på maskinvaran eller dataförlust, samt hur du undviker detta.

**VARNING! En varning signalerar risk för skada på egendom eller person, eller livsfara.** 

Om du har köpt en Dell™ n Series-dator gäller inte den information i detta dokument som rör operativsystemet Microsoft® Windows®.

#### **Informationen i det här dokumentet kan komma att ändras. © 2008 Dell Inc. Med ensamrätt.**

återgivning i någon form utan skriftligt tillstånd från Dell Inc. är strängt förbjuden.

Varumärken som återfinns i denna text: *Deil och DELL-*logotypen är varumärken som tillhör Dell Inc.; *Microsoft, Windows, och Windows Vista* är varumärken eller registrerade<br>varumärken som tillhör Microsoft Corporation i

Övriga varumärken kan användas i dokumentet som hänvisning till antingen de enheter som gör anspråk på varumärkena eller deras produkter. Dell Inc. frånsäger sig allt<br>ägarintresse av andra varumärken än sina egna.

**Modell: PP33L** 

**Maj 2008 Rev. A00**

# <span id="page-1-0"></span> **Kåpa**

**Dell™ Studio 1535/1536 Servicehandbok** 

**VARNING! Innan du utför något arbete inuti datorn ska du läsa säkerhetsanvisningarna som medföljde datorn.**

VARNING! Stäng av datorn, ta ur nätadaptern från vägguttaget och datorn, koppla bort modemet från telefonjacket och datorn och ta bort alla<br>andra externa sladdar från datorn innan du genomför följande procedurer.

**ANMARKNING:** Undvik elektrostatiska urladdningar genom att jorda dig själv. Använd ett antistatarmband eller vidrör en omålad metallyta (till exempel<br>en kontakt på datorns baksida) med jämna mellanrum.

# **Ta bort kåpan**

- 1. Kontrollera att datorn är avstängd.
- 2. Ta ur batteriet (se **Innan du arbetar inuti datorn**).
- 3. Lossa de sju fästskruvarna på kåpan och lyft kåpan från datorn i en vinkel som visas i figuren.

**A** VARNING! Rör inte processorns kylningsenhet. Processorns komponenter skall endast avlägsnas av utbildad supportpersonal.

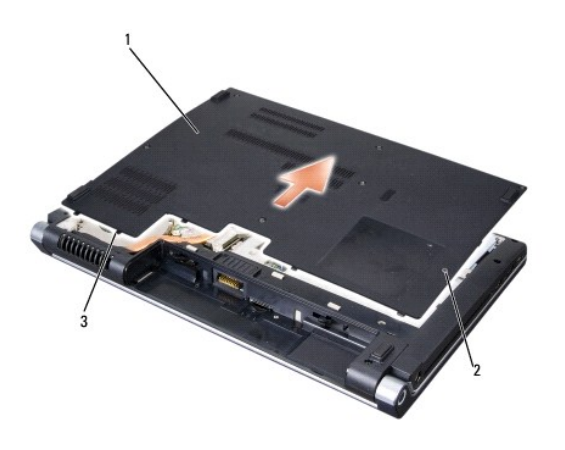

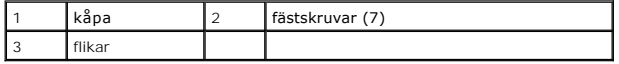

### **Sätta tillbaka kåpan**

- 1. Rikta in flikarna på kåpan mot datorns undersida.
- 2. Sätt tillbaka och dra åt de sju fästskruvarna på kåpan.
- 3. Skjut in batteriet i batterifacket tills det klickar fast på plats.

# <span id="page-2-0"></span> **Innan du börjar**

**Dell™ Studio 1535/1536 Servicehandbok** 

- Rekommenderade verktvg
- **Innan du arbetar inuti datorn**

Det här avsnittet beskriver hur du tar ut och installerar komponenterna i datorn. Om inget annat nämns förutsätter varje procedur följande:

- l Du har genomfört stegen i **Innan du arbetar inuti datorn**.
- l Du har läst säkerhetsinformationen som medföljde datorn.
- l Du har redan tagit bort originalkomponenten om den fanns installerad innan du byter en komponent.

# <span id="page-2-1"></span>**Rekommenderade verktyg**

Procedurerna i detta dokument kan kräva att följande verktyg används:

- l Liten spårskruvmejsel
- l Krysspårmejsel (Phillips)
- l Liten plastsrits
- l Uppdateringsmedia för flash-BIOS (se Dells supportwebbplats på **support.dell.com**)

#### <span id="page-2-2"></span>**Innan du arbetar inuti datorn**

Använd följande säkerhetsanvisningar som hjälp att skydda dig och datorn mot skador.

- **A** VARNING! Innan du utför någon av åtgärderna i det här avsnittet ska du läsa igenom och följa säkerhetsinstruktionerna som medföljde datorn.
- **ANMÄRKNING:** Reparationer av datorn får endast utföras av kvalificerade servicetekniker. Skada som orsakas av servicetekniker som inte är behöriga att utföra service på Dell-produkter, täcks inte av garantin.
- **ANMÄRKNING:** Undvik elektrostatiska urladdningar genom att jorda dig själv använd ett antistatarmband eller vidrör en omålad metallyta (t.ex. datorns baksida) med jämna mellanrum.
- **ANMÄRKNING:** Hantera komponenter och kort varsamt. Rör inte komponenterna eller kontakterna på ett kort. Håll ett kort i dess kanter eller med hjälp av dess metallmonteringskonsol. Håll alltid komponenten, t.ex. en processor, i kanterna och aldrig i stiften.
- **ANMARKNING:** Dra i kontakten eller den räfflade öglan, inte i själva kabeln, när du kopplar bort en kabel. För kabelkontakter med låsflikar trycker du<br>flikarna inåt för att lossa kontakten. När du ansluter eller kopplar f och/eller stiften skadas.
- 1. Se till att arbetsytan är plan och ren, så att inte datorhöljet skadas.
- 2. Klicka på **Start** , klicka på pilen och klicka sedan på **Stäng av**.

Datorn stängs av när operativsystemets avstängningsprocedur är klar.

3. Koppla bort datorn och alla anslutna enheter från eluttagen.

**ANMÄRKNING:** Om du kopplar loss en nätverkskabel kopplar du först loss den från datorn och sedan från nätverksuttaget i väggen.

- 4. Koppla bort alla tele- och nätverkskablar från datorn.
- 5. Mata ut eventuella installerad kort från ExpressCard-kortplatsen och 8-i-1- minneskortläsaren.
- **ANMÄRKNING:** För att förhindra skada på minneskortet måste du ta bort batteriet från batteriplatsen innan du underhåller datorn.

Θ **ANMARKNING:** Undvik skada på datorn genom att enbart använda batteriet som är utformat för den här speciella Dell-datorn. Använd inte batterier<br>utformade för andra Dell-datorer.

- 6. Vänd datorn upp och ner.
- 7. Skjut batteriets frigöringsspak tills den klickar på plats.
- 8. Skjut ut batteriet från batterifacket.

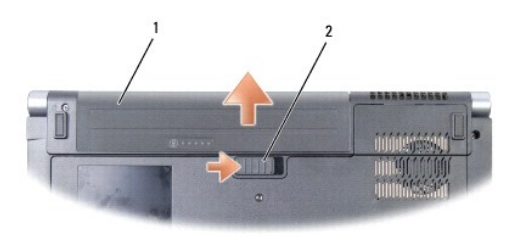

# 1 batteri 2 batteriets frigöringsspak

9. Vänd datorn så att överdelen kommer upp, öppna bildskärmen och tryck på strömbrytaren för att jorda moderkortet.

#### <span id="page-4-0"></span> **Flasha BIOS Dell™ Studio 1535/1536 Servicehandbok**

Om en program-cd för BIOS-uppdatering medföljer ett nytt moderkort ska du flasha BIOS från cd:n. Om du saknar program-cd för BIOS-uppdatering ska du flasha BIOS från hårddisken.

# **Flasha BIOS från en cd-skiva**

- **ANMARKNING:** Anslut nätadaptern till en känd strömkälla av god kvalitet för att förhindra strömavbrott. Underlåtenhet att göra det kan orsaka fel på<br>systemet.
- 1. Kontrollera att nätadaptern är ansluten och att huvudbatteriet är korrekt insatt.
- OBS! Om du använder en program-cd för att flasha BIOS ska du trycka på <F12> innan du sätter i cd:n så att du kan ställa in datorn på att starta från<br>cd:n denna enda gång. Annars måste du gå in i systeminstallationsprogram
- 2. Sätt in program-cd:n för BIOS-uppdateringen och starta datorn.

**ANMÄRKNING:** Avbryt inte den här processen när den har börjat. Om du gör det kan det bli fel på systemet.

Följ instruktionerna på skärmen. Datorn fortsätter med startprocessen och uppdaterar den nya BIOS-kretsen. När flashuppdateringen är avslutad startar datorn om automatiskt.

- 3. Tryck på <F2> under POST för att starta systeminstallationsprogrammet.
- 4. Tryck på <Alt> och <f> för att återställa datorns standardinställningar.
- 5. Tryck på <Esc>, välj **Save/Exit** (spara/avsluta) och tryck på <Retur> för att spara ändringarna i konfigurationen.
- 6. Ta ut program-cd:n med BIOS-uppdateringen ur enheten och starta om datorn.

# **Flasha BIOS från hårddisken**

**ANMÄRKNING:** Anslut nätadaptern till en känd strömkälla av god kvalitet för att förhindra strömavbrott. Underlåtenhet att göra det kan orsaka fel på systemet.

- 1. Kontrollera att nätadaptern är ansluten, att huvudbatteriet är korrekt insatt och att en nätverkskabel är ansluten.
- 2. Starta datorn.
- 3. Leta reda på den senaste BIOS-uppdateringsfilen till datorn på **support.dell.com**.
- 4. Hämta filen genom att klicka på **Hämta nu**.
- 5. Om fönstret **Export Compliance Disclaimer** (godkännande av exportbestämmelser) visas klickar du på **Yes, I Accept this Agreement** (ja, jag accepterar avtalet).

Fönstret **Filhämtning** visas.

6. Klicka på **Spara den här filen på disk** och klicka sedan på **OK**.

Fönstret **Spara i** visas.

7. Visa menyn **Spara i** genom att klicka på nedpil, välj **Skrivbord** och klicka sedan på **Spara**.

Filen hämtas till ditt skrivbord.

8. Klicka på **Stäng** om fönstret **Hämtningen är slutförd** visas.

Filikonen visas på skrivbordet, och har samma namn som den nedladdade BIOS-uppdateringsfilen.

**ANMÄRKNING:** Avbryt inte den här processen när den har börjat. Om du gör det kan det bli fel på systemet.

9. Dubbelklicka på filikonen på skrivbordet, och följ instruktionerna på skärmen.

#### <span id="page-6-0"></span> **USB/ljudkort Dell™ Studio 1535/1536 Servicehandbok**

**A** VARNING! Innan du utför någon av åtgärderna i det här avsnittet ska du läsa igenom och följa säkerhetsinstruktionerna som medföljde datorn.

**ANMARKNING:** Undvik elektrostatiska urladdningar genom att jorda dig själv. Använd ett antistatarmband eller vidrör en omålad metallyta (till exempel<br>en kontakt på datorns baksida) med jämna mellanrum.

**ANMÄRKNING:** För att förhindra skada på moderkortet måste du ta bort batteriet från batteriplatsen innan du börjar arbeta inuti datorn.

### **Ta bort USB/ljudkortet**

- 1. Följ anvisningarna i **Innan du börjar**.
- 2. [Ta bort den optiska enheten](file:///C:/data/systems/1535/sw/SM/optical.htm#wp1180116) (se Ta bort den optiska enheten).
- 3. Koppla bort de båda kablarna från USB/ljudkortet från kontakterna på moderkortet.
- 4. Ta bort tejpen som håller fast kablarna på moderkortet.
- 5. Ta bort skruven som fäster USB/ljudkortet vid datorkåpan och ta bort kortet.

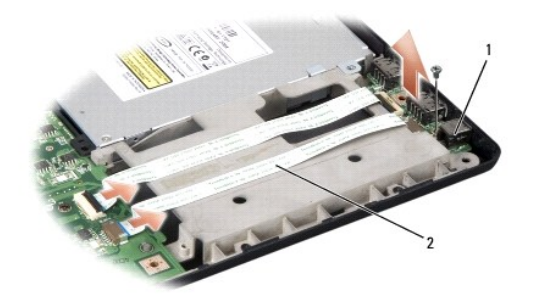

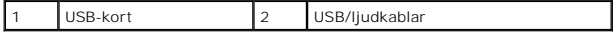

### **Sätta tillbaka USB/ljudkortet**

- 1. Anslut kablarna för USB/ljudkortet till kontakterna på moderkortet.
- 2. Placera USB/ljudkortet i rätt position och sätt tillbaka och dra åt skruven för att säkra kortet.
- 3. Sätt tillbaka den optiska enheten (se [Sätta tillbaka den optiska enheten](file:///C:/data/systems/1535/sw/SM/optical.htm#wp1180161)).

### <span id="page-7-0"></span> **Kamera**

**Dell™ Studio 1535/1536 Servicehandbok** 

**VARNING! Innan du utför något arbete inuti datorn ska du läsa säkerhetsanvisningarna som medföljde datorn.**

VARNING! Stäng av datorn, ta ur nätadaptern från vägguttaget och datorn, koppla bort modemet från telefonjacket och datorn och ta bort alla<br>andra externa sladdar från datorn innan du genomför följande procedurer.

**ANMARKNING:** Undvik elektrostatiska urladdningar genom att jorda dig själv. Använd ett antistatarmband eller vidrör en omålad metallyta (till exempel<br>en kontakt på datorns baksida) med jämna mellanrum.

### **Ta bort kameramodulen**

- 1. Följ anvisningarna i [Innan du börjar](file:///C:/data/systems/1535/sw/SM/before.htm#wp1180036).
- 2. [Ta bort bildskärmsinfattningen](file:///C:/data/systems/1535/sw/SM/display.htm#wp1193208) (se Ta bort bildskärmsinfattningen).
- 3. Lossa de två skruvarna som ansluter kameran till bildskärmens hölje.
- 4. Koppla loss kamerakabeln och ta ut kameramodulen.

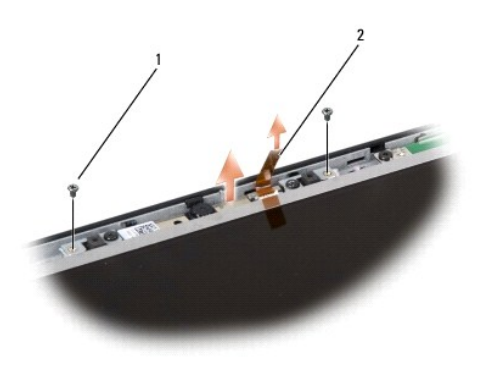

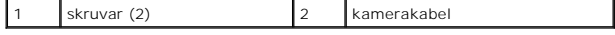

#### **Sätta tillbaka kameramodulen**

- 1. Följ anvisningarna i **Innan du börjar**.
- 2. Sätt tillbaka och dra åt de två skruvarna som säkrar kameran till bildskärmens hölje.
- 3. Anslut kamerakabeln till kontakten.
- 4. Sätt tillbaka bildskärmsinfattningen (se [Sätta tillbaka bildskärmsinfattningen](file:///C:/data/systems/1535/sw/SM/display.htm#wp1200680)).

### <span id="page-8-0"></span> **Centrumkåpa**

**Dell™ Studio 1535/1536 Servicehandbok** 

**A** VARNING! Innan du utför någon av åtgärderna i det här avsnittet ska du läsa igenom och följa säkerhetsinstruktionerna som medföljde datorn.

0 **ANMARKNING:** Undvik elektrostatiska urladdningar genom att jorda dig själv. Använd ett antistatarmband eller vidrör en omålad metallyta (till exempel<br>en kontakt på datorns baksida) med jämna mellanrum.

**ANMÄRKNING:** För att förhindra skada på moderkortet måste du ta bort batteriet från batteriplatsen innan du börjar arbeta inuti datorn.

### **Ta bort centrumkåpan**

- 1. Följ anvisningarna i **Innan du börjar**.
- 2. Lossa de två skruvarna som fäster centrumkåpan i batterifacket.

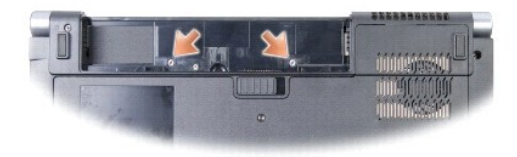

- 3. Vänd datorn och öppna bildskärmen så mycket det går.
- 4. Bänd upp centrumkåpan med fingrarna, börja vid batterifacket på datorns baksida.

**ANMÄRKNING:** Undvik skada på datakabeln som är ansluten till moderkortet genom att dra försiktigt när du lyfter upp centrumkåpan.

5. Lyft försiktigt upp centrumkåpan.

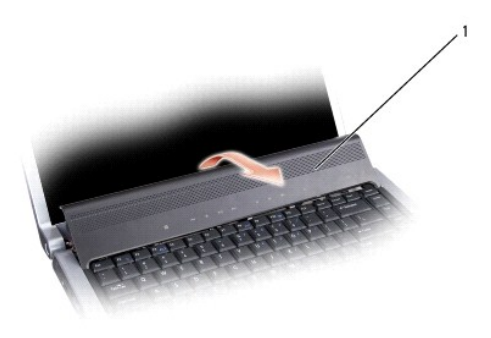

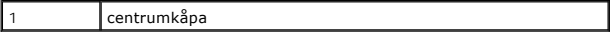

6. [Ta bort tangentbordet](file:///C:/data/systems/1535/sw/SM/keyboard.htm#wp1180366)s ram genom att försiktigt lossa det med hjälp av en ritspenna av plast (se Ta bort tangentbordet).

7. Ta bort de två skruvarna från tangentbordets ovansida.

**ANMÄRKNING:** Tangenterna är ömtåliga, lätta att lossa och tidskrävande att sätta tillbaka. Var försiktig när du tar bort och hanterar tangentbordet.

<span id="page-9-0"></span>8. Lyft tangentbordet och luta det något uppåt och framåt så att du kommer åt mediekontrollknapparna på moderkortet.

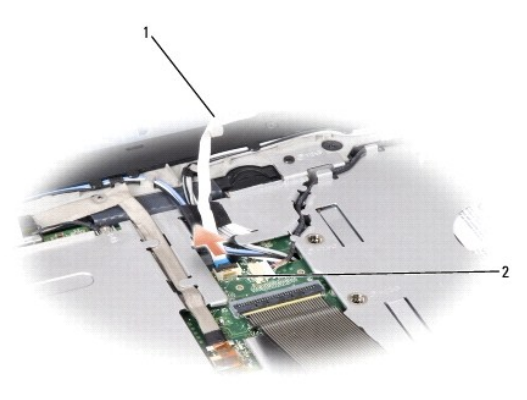

1 mediekontrollknapparnas kabel 2 mediekontrollknapparnas kontakt

9. Koppla loss mediekontrollknapparnas kabel från kontakten på moderkortet.

# **Sätta tillbaka centrumkåpan**

- 1. Följ anvisningarna i **Innan du börjar**.
- 2. Anslut mediekontrollknapparnas kabel till kontakten under tangentbordet på moderkortet.
- 3. Rikta in flikarna på tangentbordets undersida och skjut in dem under handledsstödet.
- 4. Sätt tillbaka tangentbordets ram.
- 5. Tryck på de övre hörnens kanter för att klämma fast tangentbordet på plats.
- 6. Sätt tillbaka de två skruvarna på tangentbordets ovansida.
- 7. Skjut in centrumkåpan i tangentbordets ram och tryck på kåpans båda kanter tills den kläms på plats.
- 8. Sätt tillbaka de två skruvarna i batterifacket för att säkra centrumkåpan.

<span id="page-10-0"></span> **Knappcellsbatteri Dell™ Studio 1535/1536 Servicehandbok** 

# **Sätta tillbaka knappcellsbatteriet**

**A** VARNING! Innan du utför någon av åtgärderna i det här avsnittet ska du läsa igenom och följa säkerhetsinstruktionerna som medföljde datorn.

- 1. Följ anvisningarna i **Innan du börjar**.
- 2. [Ta bort kåpan](file:///C:/data/systems/1535/sw/SM/base.htm#wp1223484) (se Ta bort kåpan).
- 3. Använd en ritspenna av plast för att bända upp knappcellsbatteriet från facket.

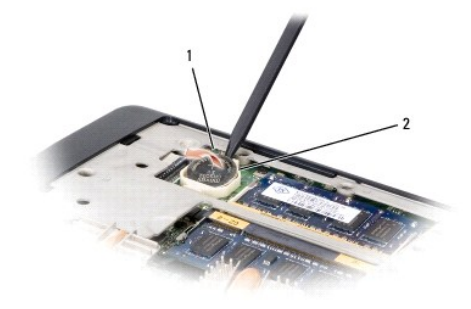

1 knappcellsbatteri 2 fack

### **Ta bort knappcellsbatteriet**

**VARNING! Innan du börjar med följande procedur följer du säkerhetsanvisningarna som medföljde datorn.**

- 1. Följ anvisningarna i **Innan du börjar**.
- 2. Håll knappcellsbatteriet med den positiva sidan uppåt.
- 3. Skjut in knappcellsbatteriet i facket och tryck försiktigt tills det knäpper in i facket.

<span id="page-11-0"></span> **Processormodul Dell™ Studio 1535/1536 Servicehandbok** 

#### **Ta bort processormodulen**

**VARNING! Innan du börjar med följande procedur följer du säkerhetsanvisningarna som medföljde datorn.**

1. Följ anvisningarna i [Innan du börjar](file:///C:/data/systems/1535/sw/SM/before.htm#wp1180036).

2. Ta bort kylningsenheten till processorn (se [Ta bort processorns kylningsenhet](file:///C:/data/systems/1535/sw/SM/cpucool.htm#wp1179841)).

**ANMÄRKNING:** Håll skruvmejseln lodrätt mot processorn när du vrider på kamskruven, för att undvika att processorn skadas.

3. När ZIF-uttaget ska lossas, använd en liten plan skruvmejsel och vrid ZIF- uttagets kamskruv motsols till kamstoppet.

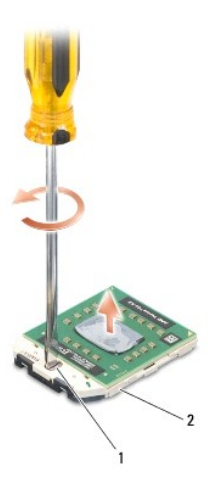

1 kamskruv till ZIF-uttag 2 ZIF-sockel

- **ANMÄRKNING:** För att processorn ska kallna så fort som möjligt ska du inte röra vid processorns värmeöverföringsytor på kylenheten. Fett och oljor på O din hud kan reducera värmeöverföringskapaciteten hos de termiska inläggen.
- O **ANMÄRKNING:** Dra processormodulen rakt upp, när du tar ut den. Var försiktig så du inte böjer stiften på processormodulen.

4. Ta bort processormodulen från ZIF-uttaget.

### **Sätta tillbaka processormodulen**

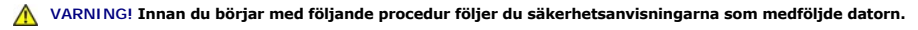

**ANMÄRKNING:** Rör inte processorstansen. Tryck och håll ned processorn mot underlaget där stansen är monterad medan du vrider på kamskruven för att förhindra intermittent kontakt mellan kamskruven och processorn.

**ANMARKNING:** Se till att kamlåset är helt öppet innan processormodulen sätts i. Det krävs ingen kraft för att sätta i processormodulen på rätt sätt i<br>ZIF-uttaget. En processormodul som inte är riktigt placerad kan resulte ZIF-sockeln.

**OBS!** Om du installerar en ny processor får du en ny kylningsenhet som inkluderar en fäst termisk matris eller du får en ny termisk matris tillsammans med dokumentation som illustrerar riktig installation.

1. Följ anvisningarna i [Innan du börjar](file:///C:/data/systems/1535/sw/SM/before.htm#wp1180036).

2. Rikta in stift-1-hörnet på processormodulen mot stift-1-hörnet på ZIF- sockeln och sätt sedan in processormodulen.

**OBS!** Stift-1-hörnet på processormodulen har en triangel som passar in på triangeln på stift-1-hörnet på ZIF-uttaget.

När processormodulen är riktigt placerad är alla fyra hörn inriktade på samma höjd. Om ett eller flera av modulens hörn är högre än de andra är den inte placerad riktigt.

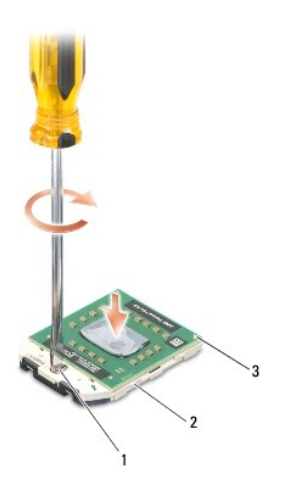

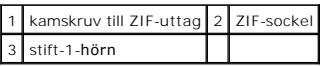

- **ANMÄRKNING:** Håll skruvmejseln lodrätt mot processorn när du vrider på kamskruven, för att undvika att processorn skadas.
- 3. Skruva åt ZIF-uttaget genom att vrida kamskruvarna medsols för att fästa processormodulen i moderkortet.
- 4. Sätt tillbaka kylningsenheten på processorn (se [Sätta tillbaka processorns kylningsenhet](file:///C:/data/systems/1535/sw/SM/cpucool.htm#wp1179900)).
- 5. Sätt tillbaka kåpan (se [Sätta tillbaka kåpan](file:///C:/data/systems/1535/sw/SM/base.htm#wp1217063)).

#### <span id="page-13-0"></span> **Processorns kylningsenhet Dell™ Studio 1535/1536 Servicehandbok**

#### **Ta bort processorns kylningsenhet**

**VARNING! Innan du börjar med följande procedur följer du säkerhetsanvisningarna som medföljde datorn.**

- 1. Följ anvisningarna i [Innan du börjar](file:///C:/data/systems/1535/sw/SM/before.htm#wp1180036).
- 2. Vänd på datorn och ta bort kåpan (se [Ta bort kåpan](file:///C:/data/systems/1535/sw/SM/base.htm#wp1223484)).
- 3. Lossa de fyra fästskruvarna på kylningsenhetens processorskydd i den ordning som anges på kylningsenheten.
- 4. Lossa de två fästskruvarna på kylningsenhetens fläns.
- 5. Koppla bort kylningsenhetens fläktkabel från kontakten på moderkortet.
- 6. Ta bort skruven från kylningsenhetens fläkt och ta ut kylningsenheten.

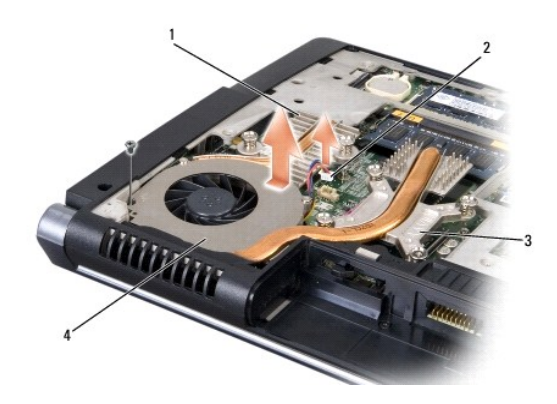

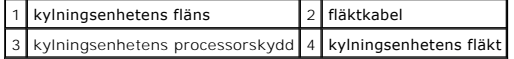

### **Sätta tillbaka processorns kylningsenhet**

**VARNING! Innan du börjar med följande procedur följer du säkerhetsanvisningarna som medföljde datorn.**

- 1. Rikta in de fyra fästskruvarna på processorskyddet på processorns kylningsenhet med skruvhålen på moderkortet och dra åt skruvarna i sekventiell ordning.
- 2. Dra åt de två fästskruvarna som säkrar kylningsenhetens fläns till moderkortet.
- 3. Sätt tillbaka och dra åt skruven som säkrar kylningsenhetens fläkt till moderkortet.
- 4. Anslut kylningsenhetens fläktkabel till moderkortet.
- 5. Sätt tillbaka kåpan (se [Sätta tillbaka kåpan](file:///C:/data/systems/1535/sw/SM/base.htm#wp1217063)).

### <span id="page-15-0"></span> **Bildskärm**

**Dell™ Studio 1535/1536 Servicehandbok** 

- [Bildskärmsenhet](#page-15-1)
- **O** Bildskärmsinfattning
- **O** Bildskärmspanel
- **O** Bildskärmsväxelriktare
- [Bildskärmsgångjärn](#page-20-1)

# <span id="page-15-1"></span>**Bildskärmsenhet**

# <span id="page-15-2"></span>**Ta bort bildskärmsenheten**

**VARNING! Innan du börjar med följande procedur följer du säkerhetsanvisningarna som medföljde datorn.**

- 1. Följ anvisningarna i **Innan du börjar**.
- 2. [Ta bort kåpan](file:///C:/data/systems/1535/sw/SM/base.htm#wp1223484) (se Ta bort kåpan).
- 3. Koppla loss antennkablarna från Mini-Card-kortet.
- 4. Lyft antennkablarna från fästflikarna och lossa dem från kabelkanalen.

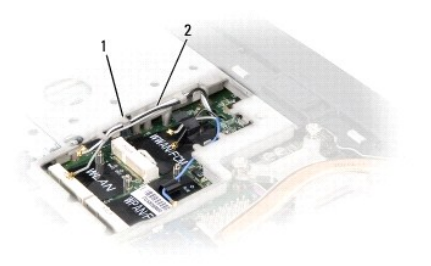

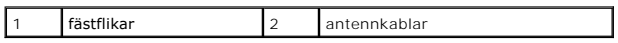

5. Ta bort de två skruvarna som säkrar bildskärmsenheten från datorns undersida.

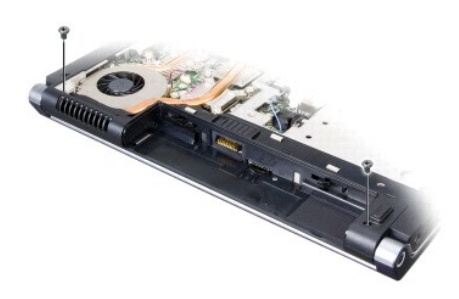

- 6. [Ta bort centrumkåpan](file:///C:/data/systems/1535/sw/SM/cntrcont.htm#wp1180217) (se Ta bort centrumkåpan).
- 7. Ta bort tangentbordet (se [Ta bort tangentbordet\)](file:///C:/data/systems/1535/sw/SM/keyboard.htm#wp1180366).
- <span id="page-16-1"></span>8. Koppla ur bildskärmskabeln från kontakten på moderkortet, lossa fästskruven och frigör kabeln från plastfästflikarna.
- 9. Koppla ur kamerakabeln från moderkortet, lossa fästskruven och frigör kabeln från plastfästflikarna.
- 10. Koppla ur strömkabeln för bildskärmen från kontakten på moderkortet och frigör kabeln från plastfästflikarna.

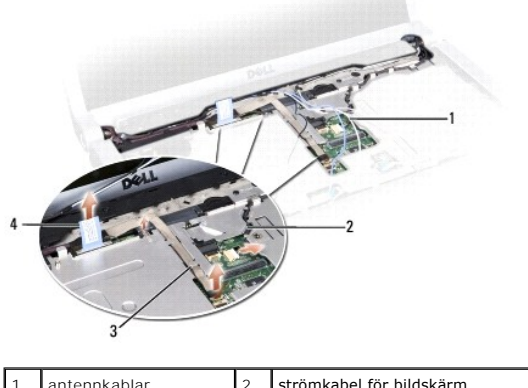

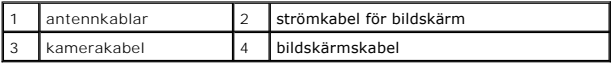

11. Dra ut antennkablarna från hålet och frigör dem från kabelkanalen.

12. Ta bort de två skruvarna från bildskärmsenhetens gångjärn.

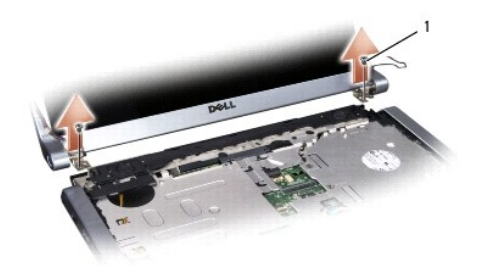

### 1 gångjärnsskruvar (2)

13. Lyft ut bildskärmenheten ur datorn.

# <span id="page-16-0"></span>**Sätta tillbaka bildskärmenheten**

**VARNING! Innan du börjar med följande procedur följer du säkerhetsanvisningarna som medföljde datorn.**

- 1. Följ anvisningarna i **Innan du börjar**.
- 2. Rikta in bildskärmens gångjärn mot hålen i datorns bas och sänk sedan ner bildskärmen på plats.
- 3. Sätt tillbaka och dra åt de två gångjärnsskruvarna.
- 4. Skjut antennkablarna genom hålet till datorns bas.
- 5. Anslut strömkabeln för bildskärmen till kontakten på moderkortet.
- 6. Anslut bildskärmskabeln och kamerakabeln till kontakten på moderkortet och dra åt fästskruvarna för att säkra kablarna.

**OBS!** Kontrollera att bildskärms- och kamerakabeln är korrekt dragna och säkrade bakom plastflikarna.

- <span id="page-17-0"></span>7. Sätt tillbaka tangentbordet (se [Sätta tillbaka tangentbordet](file:///C:/data/systems/1535/sw/SM/keyboard.htm#wp1181699)).
- 8. Sätt tillbaka centrumkåpan (se [Sätta tillbaka centrumkåpan](file:///C:/data/systems/1535/sw/SM/cntrcont.htm#wp1185318)).
- 9. Stäng den inbyggda skärmen och vänd på datorn.
- 10. Sätt tillbaka de två skruvarna som säkrar bildskärmsenheten till datorns undersida.
- 11. Sätt tillbaka Mini-Card-kortet och anslut antennkablarna (se [Sätta tillbaka Mini](file:///C:/data/systems/1535/sw/SM/minicard.htm#wp1182689)-Card-kort).
- 12. Sätt tillbaka kåpan (se [Sätta tillbaka kåpan](file:///C:/data/systems/1535/sw/SM/base.htm#wp1217063)).

# <span id="page-17-1"></span>**Bildskärmsinfattning**

### <span id="page-17-2"></span>**Ta bort bildskärmsinfattningen**

**VARNING! Innan du börjar med följande procedur följer du säkerhetsanvisningarna som medföljde datorn.**

**VARNING! Följande instruktioner gäller inte Edge-to-Edge-bildskärmspaneler som inte skall tas isär.**

- 1. Följ anvisningarna i **Innan du börjar**.
- 2. Ta bort bildskärmenheten (se [Ta bort bildskärmsenheten](#page-15-2)).

**ANMARKNING:** När man tar bort ramen från bildskärmens bottenkåpa måste man vara oerhört försiktig så man inte skadar ramen eller<br>bildskärmspanelen.

3. Tryck försiktigt bildskärmsinfattningen utåt på alla fyra sidorna för att frigöra infattningen från bildskärmspanelen.

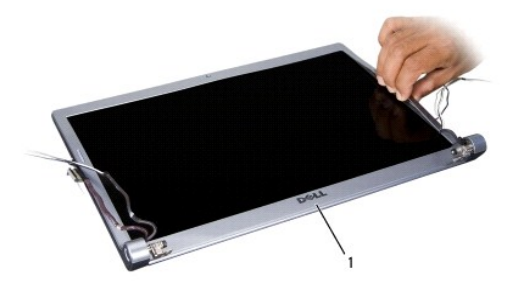

1 bildskärmsinfattning

<span id="page-17-3"></span>**OBS!** I vissa datorer kan bildskärmsinfattningen ha dubbelsidig tejp i båda ändar. Ta försiktigt bort bildskärmsinfattningen för att kunna återanvända tejpen.

# **Sätta tillbaka bildskärmsinfattningen**

**VARNING! Innan du börjar med följande procedur följer du säkerhetsanvisningarna som medföljde datorn.**

- 1. Följ anvisningarna i [Innan du börjar](file:///C:/data/systems/1535/sw/SM/before.htm#wp1180036).
- 2. Du kan börja med vilket hörn som helst använd fingrarna och kläm försiktig fast ramen på bildskärmspanelen.
- 3. Sätt tillbaka bildskärmsenheten (se [Sätta tillbaka bildskärmenheten](#page-16-0)).

# <span id="page-18-2"></span><span id="page-18-0"></span>**Bildskärmspanel**

# <span id="page-18-1"></span>**Ta bort bildskärmspanelen**

**VARNING! Innan du börjar med följande procedur följer du säkerhetsanvisningarna som medföljde datorn.**

**VARNING! Följande instruktioner gäller inte Edge-to-Edge-bildskärmspaneler som inte skall tas isär.**

- 1. Följ anvisningarna i [Innan du börjar](file:///C:/data/systems/1535/sw/SM/before.htm#wp1180036).
- 2. [Ta bort bildskärmsenheten](#page-15-2) (se Ta bort bildskärmsenheten).
- 3. Ta bort bildskärmsinfattningen (se [Ta bort bildskärmsinfattningen](#page-17-2)).
- 4. Ta bort de fyra skruvarna som säkrar bildskärmspanelen till höljet.

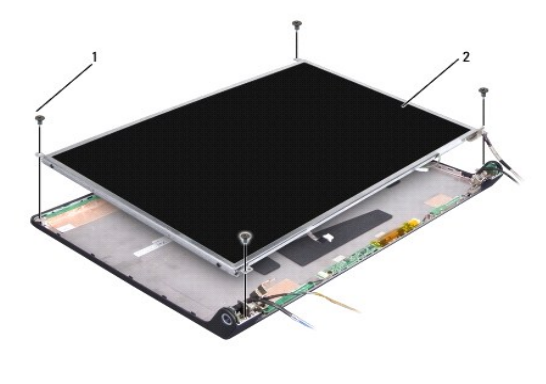

```
1 skruvar (4) 2 bildskärmspanel
```
5. Koppla loss kablarna från kontakterna på varje sida av växelriktaren.

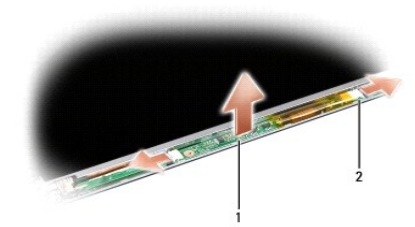

1 växelriktare 2 kontakter (2)

- 6. Lyft bildskärmspanelen från bildskärmens hölje.
- 7. Ta bort de fyra skruvarna (två på varje sida av bildskärmspanelen) som säkrar fästena till bildskärmspanelen och ta bort fästena.

<span id="page-19-1"></span>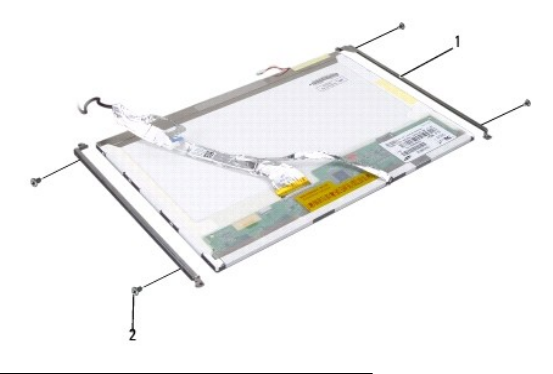

#### 1 bildskärmspanelens fäste (2) 2 skruvar (4)

- 8. Vänd på bildskärmspanelen och ta bort den värmeledande tejpen från bildskärmskortet.
- 9. Koppla loss bildskärmskabeln från bildskärmskortet.

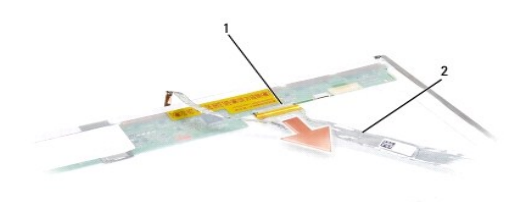

1 kabelkontakt till bildskärm 2 bildskärmskabel

# <span id="page-19-0"></span>**Sätta tillbaka bildskärmspanelen**

- **VARNING! Innan du börjar med följande procedur följer du säkerhetsanvisningarna som medföljde datorn.**
- 1. Följ anvisningarna i [Innan du börjar](file:///C:/data/systems/1535/sw/SM/before.htm#wp1180036).
- 2. Sätt tillbaka de fyra skruvarna (två på varje sida av bildskärmspanelen) som säkrar fästena till bildskärmspanelen.
- 3. Anslut bildskärmskabeln till kortet på bildskärmspanelens baksida.
- 4. Anslut strömkablarna till kontakterna på växelriktarens båda ändar.
- 5. Rikta in skruvhålen på bildskärmens fäste med motsvarande skruvhål och styrstift på topphöljet och sänk försiktigt bildskärmspanelen på plats.
- 6. Sätt tillbaka de fyra skruvarna som säkrar bildskärmspanelen till kåpan.
- 7. Sätt tillbaka bildskärmsinfattningen (se [Sätta tillbaka bildskärmsinfattningen](#page-17-3)).
- 8. Sätt tillbaka bildskärmenheten (se [Sätta tillbaka bildskärmenheten](#page-16-0)).
- 9. Sätt tillbaka tangentbordet (se [Sätta tillbaka tangentbordet](file:///C:/data/systems/1535/sw/SM/keyboard.htm#wp1181699)).
- 10. Sätt tillbaka centrumkåpan (se [Sätta tillbaka centrumkåpan](file:///C:/data/systems/1535/sw/SM/cntrcont.htm#wp1185318)).

# <span id="page-20-0"></span>**Bildskärmsväxelriktare**

### **Ta bort bildskärmsväxelriktaren**

**VARNING! Innan du börjar med följande procedur följer du säkerhetsanvisningarna som medföljde datorn.**

- 1. Följ anvisningarna i [Innan du börjar](file:///C:/data/systems/1535/sw/SM/before.htm#wp1180036).
- 2. [Ta bort bildskärmsenheten](#page-15-2). Se Ta bort bildskärmsenheten.
- 3. Ta bort bildskärmspanelen utan att ta bort bildskärmens fästen (se [Ta bort bildskärmspanelen](#page-18-1)).
- 4. Bänd ut växelriktaren från plastfästflikarna.

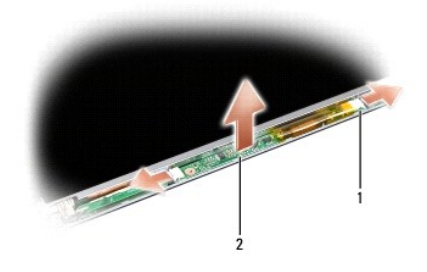

1 växelriktare 2 kontakter (2)

# **Sätta tillbaka bildskärmsväxelriktaren**

**VARNING! Innan du börjar med följande procedur följer du säkerhetsanvisningarna som medföljde datorn.**

- 1. Följ anvisningarna i [Innan du börjar](file:///C:/data/systems/1535/sw/SM/before.htm#wp1180036).
- 2. Rikta in hålen på växelriktaren med flikarna på bildskärmens hölje och placera den i position.
- 3. Sätt tillbaka bildskärmspanelen. Se [Sätta tillbaka bildskärmspanelen](#page-19-0).
- 4. Sätt tillbaka bildskärmsenheten. Se [Sätta tillbaka bildskärmenheten](#page-16-0).

# <span id="page-20-1"></span>**Bildskärmsgångjärn**

# **Ta bort bildskärmsgångjärnen**

**VARNING! Innan du börjar med följande procedur följer du säkerhetsanvisningarna som medföljde datorn.**

- 1. Följ anvisningarna i **Innan du börjar**.
- 2. [Ta bort bildskärmsenheten](#page-15-2). Se Ta bort bildskärmsenheten.
- 3. Ta bort bildskärmspanelen utan att ta bort bildskärmens fästen. Se [Ta bort bildskärmspanelen](#page-18-1).
- 4. Ta bort de fyra skruvarna (två på varje sida) som säkrar bildskärmsgångjärnen till bildskärmens hölje.
- 5. Ta bort bildskärmsgångjärnen.

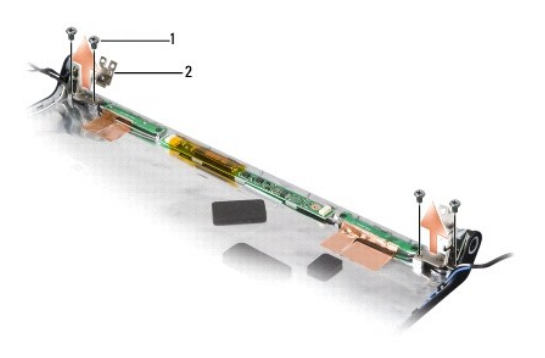

1 skruvar (4) 2 gångjärn (2)

# **Sätta tillbaka bildskärmsgångjärne**

**VARNING! Innan du börjar med följande procedur följer du säkerhetsanvisningarna som medföljde datorn.**

- 1. Följ anvisningarna i [Innan du börjar](file:///C:/data/systems/1535/sw/SM/before.htm#wp1180036).
- 2. Rikta in gångjärnshålen med hålen på bildskärmens hölje och sätt tillbaka skruvarna i gångjärnen.
- 3. Sätt tillbaka bildskärmspanelen. Se [Sätta tillbaka bildskärmspanelen](#page-19-0).
- 4. Sätt tillbaka bildskärmsenheten. Se [Sätta tillbaka bildskärmenheten](#page-16-0).

# <span id="page-22-0"></span> **Hårddisk**

**Dell™ Studio 1535/1536 Servicehandbok** 

- **A** VARNING! Innan du utför någon av åtgärderna i det här avsnittet ska du läsa igenom och följa säkerhetsinstruktionerna som medföljde datorn.
- **VARNING!** *Vidrör inte* **hårddiskens metallhölje om du tar bort hårddisken från datorn medan enheten är varm.**
- **ANMARKNING:** Stäng av datorn innan du tar ut hårddisken. Annars riskerar du att förlora information. Ta inte bort hårddisken medan datorn är<br>påslagen eller i viloläge.
- **ANMÄRKNING:** Hårddiskar är extremt bräckliga. Var försiktig vid hantering av hårddisken.
- **DBS!** Dell garanterar inte att hårddiskar från andra leverantörer är kompatibla med Dells datorer och tillhandahåller inte heller support för sådana enheter.

# **Ta bort hårddisken**

- 1. Följ anvisningarna i **Innan du börjar**.
- 2. Vänd på datorn och ta bort kåpan (se [Ta bort kåpan](file:///C:/data/systems/1535/sw/SM/base.htm#wp1223484)).
- 3. Ta bort de fyra skruvarna som säkrar hårddiskenheten till datorn.
- 4. Använd hårddiskkabelns dragflik för att koppla loss kabeln från moderkortets kontakt.
- 5. Använd hårddiskens dragflik för att lyfta hårddiskenheten från facket.

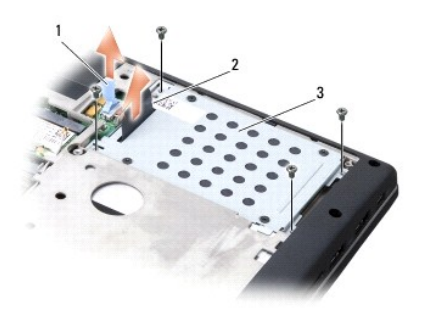

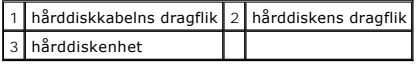

- 6. Ta bort de fyra M3 x 3-mm skruvarna som säkrar hårddiskburen till hårddisken.
- 7. Lyft hårddiskburen från hårddisken.

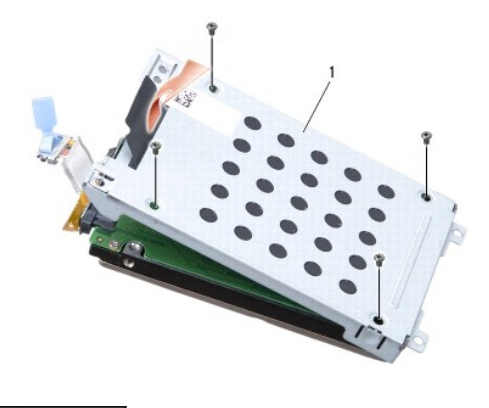

#### 1 hårddiskbur

**ANMÄRKNING:** Koppla inte loss hårddiskkabeln från kontakten på hårddisken med dragfliken.

8. Koppla loss hårddiskkabeln från kontakten på hårddisken.

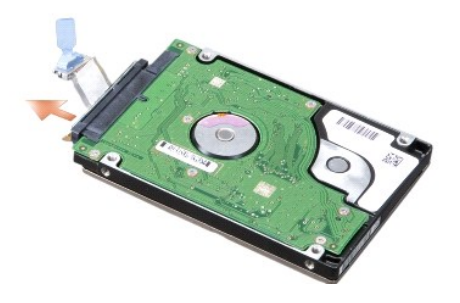

**ANMARKNING:** När hårddisken inte sitter i datorn ska den förvaras i en skyddande antistatisk förpackning. För mer information läs avsnittet "Skydd mot<br>elektrostatisk urladdning" i säkerhetsinformationen som medföljde dato

# **Sätta tillbaka hårddisken**

- 1. Följ anvisningarna i **Innan du börjar**.
- 2. Anslut hårddiskkabeln till kontakten på hårddisken.
- 3. Sätt tillbaka hårddiskburen och dra åt de fyra skruvarna för att säkra buren till hårddisken.
- 4. Placera hårddiskenheten i hårddiskfacket och sätt tillbaka de fyra skruvarna som säkrar hårddiskenheten.
- 5. Anslut hårddiskkabeln till kontakten på moderkortet.
- 6. Sätt tillbaka kåpan (se [Sätta tillbaka kåpan](file:///C:/data/systems/1535/sw/SM/base.htm#wp1217063)).
- 7. Installera vid behov datorns operativsystem (se "Återställa operativsystemet" i *Snabbreferensguide*).
- 8. Installera vid behov datorns drivrutiner och verktygsprogram (se "Installera om drivrutiner och verktyg" i *Snabbreferensguide*).

# <span id="page-24-0"></span> **Tangentbord**

**Dell™ Studio 1535/1536 Servicehandbok** 

**VARNING! Innan du utför någon av åtgärderna i det här avsnittet ska du läsa igenom och följa säkerhetsinstruktionerna som medföljde datorn.**

 $\bullet$ **ANMARKNING:** Undvik elektrostatiska urladdningar genom att jorda dig själv. Använd ett antistatarmband eller vidrör en omålad metallyta (till exempel<br>en kontakt på datorns baksida) med jämna mellanrum.

**ANMÄRKNING:** För att förhindra skada på moderkortet måste du ta bort batteriet från batteriplatsen innan du börjar arbeta inuti datorn.

### **Ta bort tangentbordet**

- 1. Följ anvisningarna i **Innan du börjar**.
- 2. [Ta bort centrumkåpan](file:///C:/data/systems/1535/sw/SM/cntrcont.htm#wp1180217) (se Ta bort centrumkåpan).
- 3. Ta bort tangentbordets ram genom att försiktigt lossa det med hjälp av en ritspenna av plast.

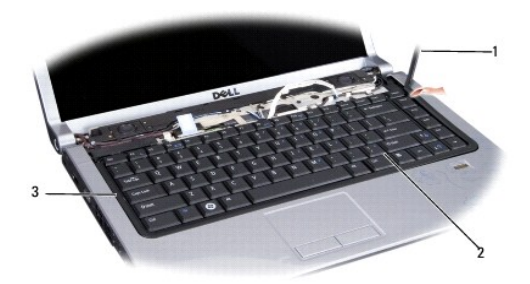

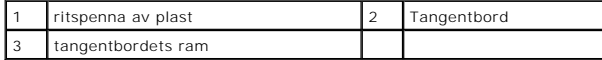

4. Ta bort de två skruvarna på tangentbordets ovansida.

**ANMÄRKNING:** Tangenterna är ömtåliga, lätta att lossa och tidskrävande att sätta tillbaka. Var försiktig när du tar bort och hanterar tangentbordet.

- 5. Lyft tangentbordet och håll det så att du kommer åt tangentbordskontakten.
- 6. Lossa tangentbordskabeln från anslutningen på moderkortet genom att rotera tangentbordskontaktens spärr mot datorns framsida.
- 7. Skjut ut tangentbordskabeln från tangentbordskontakten.

*OBS! Om du har ett bakgrundsbelyst tangentbord (tillval) finns ytterligare en kabel som måste kopplas loss.* 

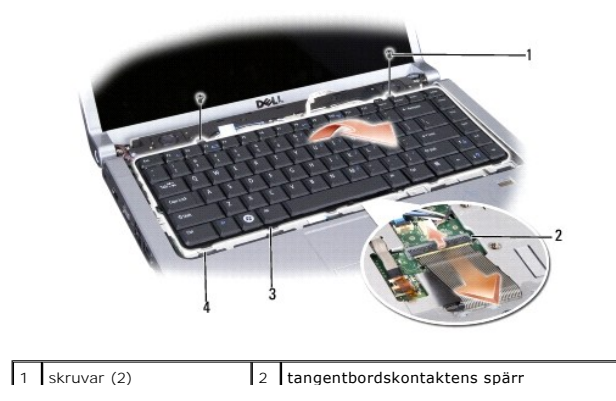

<span id="page-25-0"></span>3 tangentbordsflikar 4 uttag för handledsstöd

# **Sätta tillbaka tangentbordet**

- 1. Följ anvisningarna i [Innan du börjar](file:///C:/data/systems/1535/sw/SM/before.htm#wp1180036).
- 2. Skjut in tangentbordskabeln i tangentbordskontakten.
- 3. Rotera tangentbordskontaktens spärr för att säkra kabeln.
- 4. Rikta in flikarna på tangentbordets undersida och skjut in dem i uttagen för handledsstödet.
- 5. Tryck på de övre hörnens kanter för att klämma fast tangentbordet på plats.
- 6. Sätt tillbaka de två skruvarna på tangentbordets ovansida.
- 7. Sätt tillbaka tangentbordets ram.
- 8. Sätt tillbaka centrumkåpan (se [Sätta tillbaka centrumkåpan](file:///C:/data/systems/1535/sw/SM/cntrcont.htm#wp1185318)).

# <span id="page-26-0"></span> **Batterispärrmontering**

**Dell™ Studio 1535/1536 Servicehandbok** 

# <span id="page-26-1"></span>**Ta bort batterispärrmonteringen**

**VARNING! Innan du börjar med följande procedur följer du säkerhetsanvisningarna som medföljde datorn.**

- 1. Följ anvisningarna i **Innan du börjar**.
- 2. [Ta bort kåpan](file:///C:/data/systems/1535/sw/SM/base.htm#wp1223484) (se Ta bort kåpan).
- 3. Ta bort alla minnesmoduler (se [Ta bort minnesmodulerna](file:///C:/data/systems/1535/sw/SM/memory.htm#wp1181008)).
- 4. Ta bort hårddisken (se [Ta bort hårddisken](file:///C:/data/systems/1535/sw/SM/hdd.htm#wp1181881)).
- 5. Ta bort alla Mini-Card-kort (se [Ta bort Mini-Card-kort\)](file:///C:/data/systems/1535/sw/SM/minicard.htm#wp1182434).
- 6. Ta bort kylningsenheten till processorn (se [Ta bort processorns kylningsenhet](file:///C:/data/systems/1535/sw/SM/cpucool.htm#wp1179841)).
- 7. Ta bort processorn (se [Ta bort processormodulen](file:///C:/data/systems/1535/sw/SM/cpu.htm#wp1179979)).
- 8. [Ta bort centrumkåpan](file:///C:/data/systems/1535/sw/SM/cntrcont.htm#wp1180217) (se Ta bort centrumkåpan).
- 9. Ta bort tangentbordet (se [Ta bort tangentbordet\)](file:///C:/data/systems/1535/sw/SM/keyboard.htm#wp1180366).
- 10. Ta bort bildskärmenheten (se [Ta bort bildskärmsenheten](file:///C:/data/systems/1535/sw/SM/display.htm#wp1179842)).
- 11. [Ta bort handledsstödet](file:///C:/data/systems/1535/sw/SM/palmrest.htm#wp1181048) (se Ta bort handledsstödet).
- 12. [Ta bort den optiska enheten](file:///C:/data/systems/1535/sw/SM/optical.htm#wp1180116) (se Ta bort den optiska enheten).
- 13. Ta bort moderkortet (se [Ta bort moderkortenheten](file:///C:/data/systems/1535/sw/SM/sysboard.htm#wp1180340)).
- 14. Ta bort spärrens fjäder.

**ANMÄRKNING:** Innan du tar bort spärrknappen skall du notera spärrens inriktning för att säkerställa riktig installation när den skall sättas tillbaka.

15. Ta bort skruven från batterispärren och ta ut spärren från datorns bas.

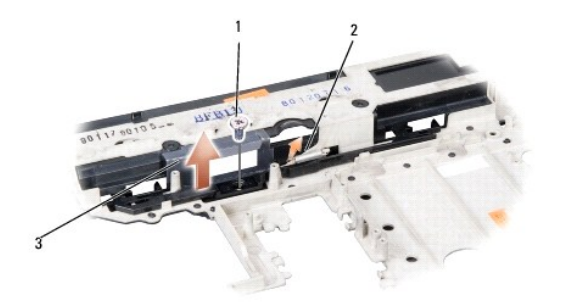

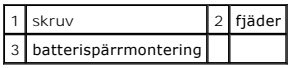

### **Sätta tillbaka batterispärrmonteringen**

**VARNING! Innan du börjar med följande procedur följer du säkerhetsanvisningarna som medföljde datorn.**

**ANMÄRKNING:** Se till att batterispärrmonteringen är riktigt inriktad. Inriktningen för skruven skall vara uppåt vid installation av monteringen.

- 1. Skjut batterispärrmonteringen på plats.
- 2. Sätt tillbaka och dra åt skruven för att säkra batterispärren vid datorkåpan.
- 3. Följ stegen i [Ta bort batterispärrmonteringen](#page-26-1) i omvänd ordning.

#### <span id="page-28-0"></span> **Minne Dell™ Studio 1535/1536 Servicehandbok**

#### **A** VARNING! Innan du utför någon av åtgärderna i det här avsnittet ska du läsa igenom och följa säkerhetsinstruktionerna som medföljde datorn.

Du kan utöka datorns minne genom att installera minnesmoduler på moderkortet. Se "Specifikationer" i *Snabbreferensguide* för information om minnet som<br>stöds av datorn. Installera bara minnesmoduler som är anpassade för da

**OBS!** Minnesmoduler som du köper av Dell™ täcks av datorgarantin.

I datorn finns två SODIMM-socklar, DIMM A och DIMM B, som kan kommas åt från datorns undersida.

**ANMÄRKNING:** Om du behöver sätta in minnesmoduler i två kontakter, sätter du in en minnesmodul i kontakten som är märkt "DIMM A" innan du sätter<br>in en minnesmodul i uttaget som är märkt "DIMM B".

#### **Ta bort minnesmodulerna**

Minnesmodulerna finns under datorns kåpa.

- 1. Följ anvisningarna i **Innan du börjar**.
- 2. Vänd på datorn och ta bort kåpan (se [Ta bort kåpan](file:///C:/data/systems/1535/sw/SM/base.htm#wp1223484)).

**ANMÄRKNING:** Använd inga verktyg när du särar på fästena som håller fast minnesmodulen. Du kan skada modulens kontakt.

- **ANMARKNING:** Undvik elektrostatiska urladdningar genom att jorda dig själv. Använd ett antistatarmband eller vidrör en omålad metallyta (till exempel<br>en kontakt på datorns baksida) med jämna mellanrum.
- 3. Lossa försiktigt fästena på varje sida av minnesmodulens kontakt med fingrarna tills modulen lossnar.
- 4. Ta bort modulen från sockeln.

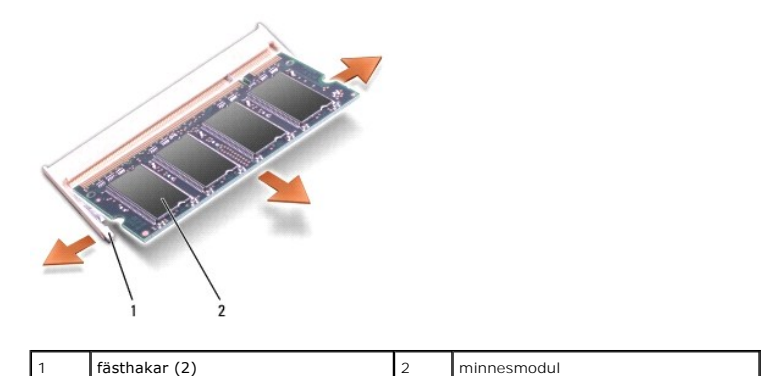

# **Sätta tillbaka minnesmodulerna**

- **ANMARKNING:** Undvik elektrostatiska urladdningar genom att jorda dig själv. Använd ett antistatarmband eller vidrör en omålad metallyta (till exempel<br>en kontakt på datorns baksida) med jämna mellanrum.
- 1. Passa in skåran i modulens kantkontakt mot fliken i sockeln.
- 2. Skjut försiktigt in modulen i sockeln i 45 graders lutning och tryck sedan modulen nedåt tills den sitter stadigt. Om du inte hör den klicka på plats, ta bort modulen och försök igen.
- **OBS!** Om minnesmodulen inte sätts in ordentligt går det eventuellt inte att starta datorn. Inget felmeddelande visas om detta inträffar.

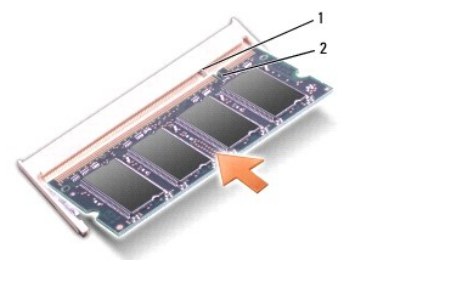

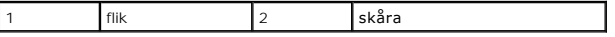

**ANMÄRKNING:** Om det är svårt att stänga kåpan, ta då bort modulen och sätt tillbaka den. Om du tvingar igen kåpan kan datorn skadas.

- 3. Sätt tillbaka kåpan (se [Sätta tillbaka kåpan](file:///C:/data/systems/1535/sw/SM/base.htm#wp1217063)).
- 4. Skjut in batteriet i batterifacket tills det klickar fast på plats, eller anslut nätadaptern till datorn och till ett eluttag.
- 5. Starta datorn.

När datorn startar registrerar den att det finns ytterligare minne och systemkonfigurationen uppdateras automatiskt.

Kontrollera mängden minne som är installerat i datorn genom att klicka på Start <sup>(●</sup>→ Hjälp och support→ Dell System Information.

# <span id="page-30-0"></span> **Mikrofon**

**Dell™ Studio 1535/1536 Servicehandbok** 

**A** VARNING! Innan du utför någon av åtgärderna i det här avsnittet ska du läsa igenom och följa säkerhetsinstruktionerna som medföljde datorn.

**ANMARKNING:** Undvik elektrostatiska urladdningar genom att jorda dig själv. Använd ett antistatarmband eller vidrör en omålad metallyta (till exempel<br>en kontakt på datorns baksida) med jämna mellanrum.

**ANMÄRKNING:** För att förhindra skada på moderkortet måste du ta bort batteriet från batteriplatsen innan du börjar arbeta inuti datorn.

# **Ta bort mikrofonmodulen**

**OBS!** Den analoga mikrofonen finns inte i datorn om du har beställt en kamera. Du har istället dubbla digitala mikrofoner som följer med kameran.

- 1. Följ anvisningarna i [Innan du börjar](file:///C:/data/systems/1535/sw/SM/before.htm#wp1180036).
- 2. [Ta bort handledsstödet](file:///C:/data/systems/1535/sw/SM/palmrest.htm#wp1181048). Se Ta bort handledsstödet.
- 3. Koppla loss mikrofonkabeln från moderkortet och ta bort mikrofonmodulen.

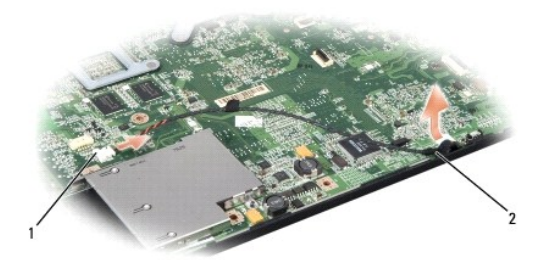

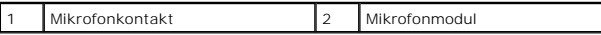

#### **Sätta tillbaka mikrofonmodulen**

- 1. Anslut kablarna för USB/ljudkortet till moderkortet.
- 2. Anslut mikrofonkabeln till kontakten på moderkortet.
- 3. Sätt tillbaka handledsstödet (se [Sätta tillbaka handledsstödet](file:///C:/data/systems/1535/sw/SM/palmrest.htm#wp1181144)).

<span id="page-31-0"></span>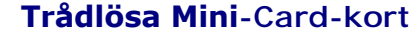

**Dell™ Studio 1535/1536 Servicehandbok** 

**A** VARNING! Innan du utför någon av åtgärderna i det här avsnittet ska du läsa igenom och följa säkerhetsinstruktionerna som medföljde datorn.

**ANMÄRKNING:** För att förhindra skada på moderkortet måste du ta bort batteriet från batteriplatsen innan du börjar arbeta inuti datorn.

Datorn har stöd för tre Min-Card-kortplatser:

- l Två fullständiga Mini-Card-kortplatser för WWAN, WPAN, UWB och Bluetooth
- l En halv Min-Card-kortplats för WLAN

**OBS!** Beroende på din systemkonfiguration kanske inte en eller flera Mini-Cards finns på datorn.

Mini-Cards som stöds är:

- l Trådlöst lokalt nätverk (WLAN) halv, Mini-Card
- l Ultra Wideband-teknik (UWB) fullständig Mini-Card
- l Mobilt bredband eller trådlöst lokalt nätverk (WWAN) fullständig Mini-Card
- <sup>l</sup> Trådlöst personligt nätverk (WPAN) eller internt kort med Bluetooth®-trådlös teknik fullständig Mini-Card

**OBS!** Datorn har endast stöd för två fullständiga Min-Card och en halv Mini-Card åt gången.

*C* OBS! WLAN-kortplatsen stöder en halv Mini-Card.

### **Ta bort Mini-Card-kort**

- 1. Följ anvisningarna i **Innan du börjar**.
- 2. [Ta bort kåpan](file:///C:/data/systems/1535/sw/SM/base.htm#wp1223484) (se Ta bort kåpan).
- **ANMARKNING:** När du kopplar bort en kabel ska du alltid dra i kontakten eller i dess dragflik, inte i själva kabeln. Vissa kablar har kontakter med<br>Iåsflikar. Tryck i så fall in låsflikarna innan du kopplar ur kabeln. När kontaktstiften böjs. Se även till att båda kontakterna är korrekt inriktade innan du kopplar in kabeln.
- 3. Koppla loss antennkablarna från Mini-Card-kortet.

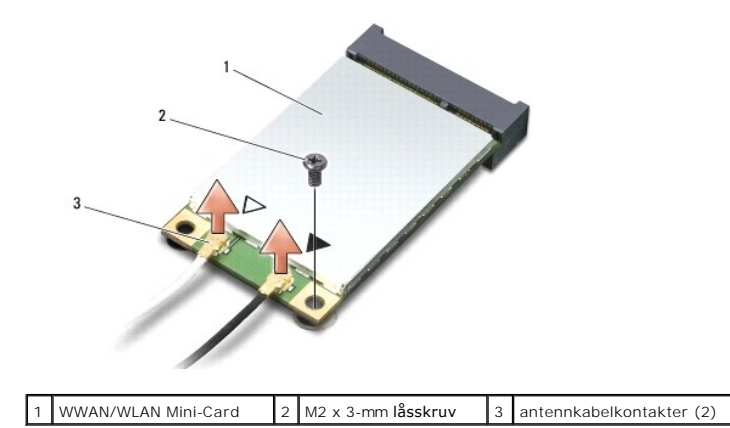

**OBS!** Koppla loss den blå antennkabeln från Mini-Card-kortet om du tar bort ett WPAN/UWB Mini-Card-kort.

- 4. Ta bort låsskruven som ansluter Mini-Card-kortet till moderkortet.
- 5. Lyft ut Mini-Card-kortet ut moderkortets kontakt.

<span id="page-32-0"></span>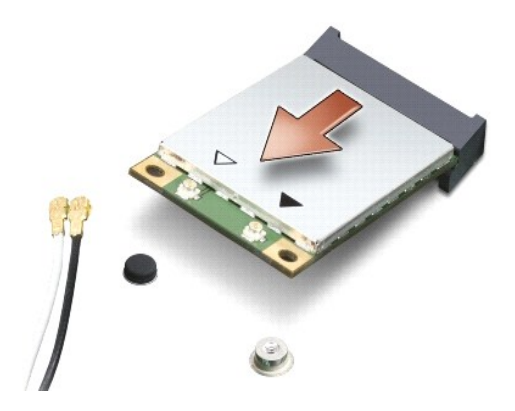

0 **ANMARKNING:** När Mini-Card-kortet inte sitter i datorn ska det förvaras i en skyddande antistatisk förpackning. För mer information läs avsnittet<br>"Skydd mot elektrostatisk urladdning" i säkerhetsinformationen som medföljd

### **Sätta tillbaka Mini-Card-kort**

**ANMÄRKNING:** Installera UWB-Mini-Card i WWAN- eller WPAN-kortplatsen. Installera inte ett UWB-Mini-Card i WLAN-kortplatsen. Detta kan skada din dator.

1. Följ anvisningarna i [Innan du börjar](file:///C:/data/systems/1535/sw/SM/before.htm#wp1180036).

2. Packa upp det nya Mini-Card-kortet ur förpackningen.

**ANMÄRKNING:** Tryck jämt och bestämt när du skjuter kortet på plats. Om du tar i för mycket kan du skada kontakten.

3. Sätt i Mini-Card-kontakten i lämplig kontakt med en 45 graders vinkel. WLAN-kortets kontakt är t ex märkt med **WLAN**.

4. Tryck den andra änden av Mini-Card-kortet ned i facket och sätt tillbaka låsskruven.

5. Anslut lämpliga antennkablar till Mini-Card-kortet du installerar. I följande tabell visas färgschemat för antennkablarna för de Mini-Card-kort datorn stöder.

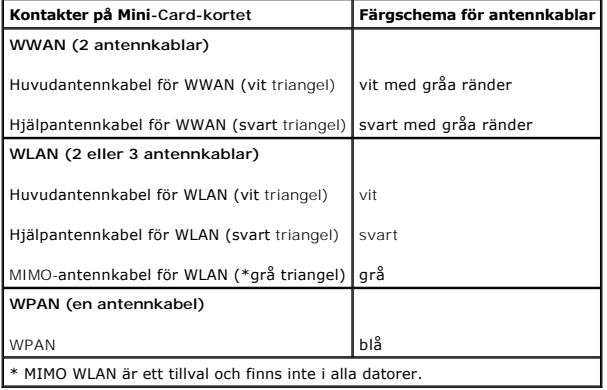

**OBS!** Den grå antennkabeln kanske inte finns i alla datorer. Beroende på bilsskärmstypen kan det finnas en grå antennkabel i Mini-Cardutrymmet.

6. Säkra icke använda antennkablar i det skyddande mylarhöljet.

7. Sätt tillbaka kåpan och dra åt fästskruvarna.

- 8. Skjut in batteriet i facket tills det klickar fast på plats.
- 9. Installera vid behov datorns drivrutiner och verktygsprogram. Mer information finns i *Dells teknikhandbok*.

**OBS!** Om du installerar ett kommunikationskort från en annan källa än Dell måste du installera lämpliga drivenheter och kringutrustning. Mer information finns i *Dells teknikhandbok*.

### <span id="page-34-0"></span> **Optisk enhet Dell™ Studio 1535/1536 Servicehandbok**

### **Ta bort den optiska enheten**

- 1. Följ anvisningarna i [Innan du börjar](file:///C:/data/systems/1535/sw/SM/before.htm#wp1180036).
- 2. [Ta bort handledsstödet](file:///C:/data/systems/1535/sw/SM/palmrest.htm#wp1181048) (se Ta bort handledsstödet).
- 3. Ta bort de tre skruvarna på den optiska enheten och ta ut den optiska enheten från facket.

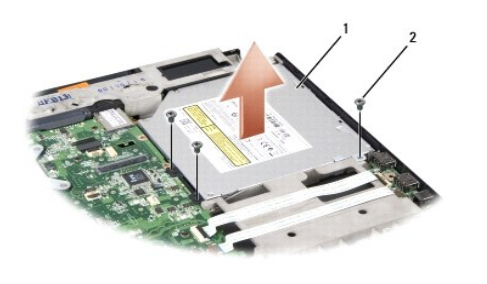

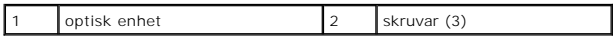

# **Sätta tillbaka den optiska enheten**

- 1. Anslut den optiska enhetens kontakt till moderkortet.
- 2. Sätt tillbaka och dra åt de tre skruvarna på den optiska enheten.
- 3. Sätt tillbaka handledsstödet (se [Sätta tillbaka handledsstödet](file:///C:/data/systems/1535/sw/SM/palmrest.htm#wp1181144)).

### **Ta bort den optiska enhetens medlare**

- 1. Följ anvisningarna i **Innan du börjar**.
- 2. [Ta bort handledsstödet](file:///C:/data/systems/1535/sw/SM/palmrest.htm#wp1181048) (se Ta bort handledsstödet).
- 3. Ta bort de tre skruvarna på den optiska enheten och ta ut den optiska enheten från facket.
- 4. Dra ut den optiska enhetens medlare för att ta bort den.

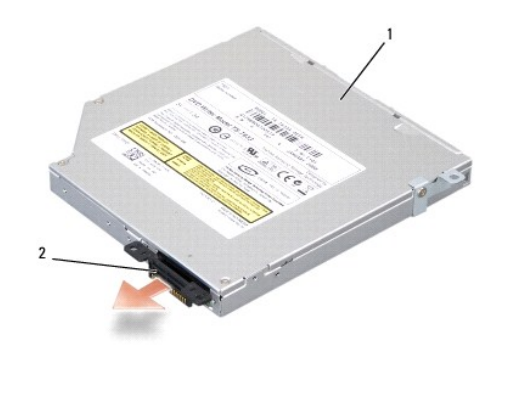

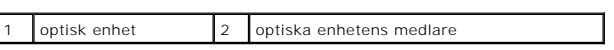

# <span id="page-36-0"></span> **Handledsstöd**

**Dell™ Studio 1535/1536 Servicehandbok** 

# **Ta bort handledsstödet**

**VARNING! Innan du börjar med följande procedur följer du säkerhetsanvisningarna som medföljde datorn.**

- 1. Följ anvisningarna i [Innan du börjar](file:///C:/data/systems/1535/sw/SM/before.htm#wp1180036).
- 2. [Ta bort kåpan](file:///C:/data/systems/1535/sw/SM/base.htm#wp1223484) (se Ta bort kåpan).
- 3. Ta bort de åtta skruvarna från datorns undersida.

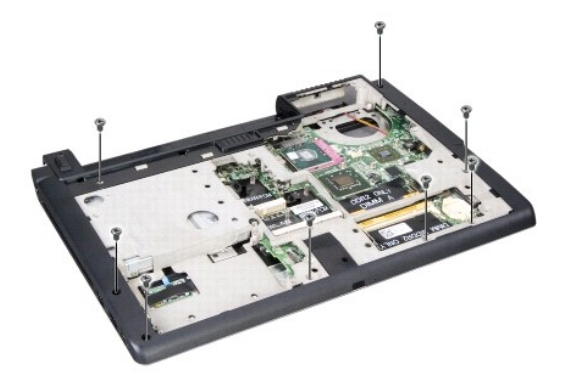

- 4. Ta bort alla Mini-Cards (se [Ta bort Mini-Card-kort](file:///C:/data/systems/1535/sw/SM/minicard.htm#wp1182434)).
- 5. Tryck ut och ta bort alla ExpressCard eller mediekort.
- 6. Ta bort bildskärmenheten (se [Ta bort bildskärmsenheten](file:///C:/data/systems/1535/sw/SM/display.htm#wp1179842)).
- 7. Ta bort de åtta skruvarna på handledsstödet.
- 8. Ta bort styrplattan, fingeravtrycksläsaren, och högtalarkontakterna från moderkortet.

**ANMÄRKNING:** Tvinga inte bort handledsstödet från datorn. Om du stöter på motstånd rör du försiktigt eller trycker till handledsstödet eller rör längs kanten bort från området med motstånd tills det lossnar.

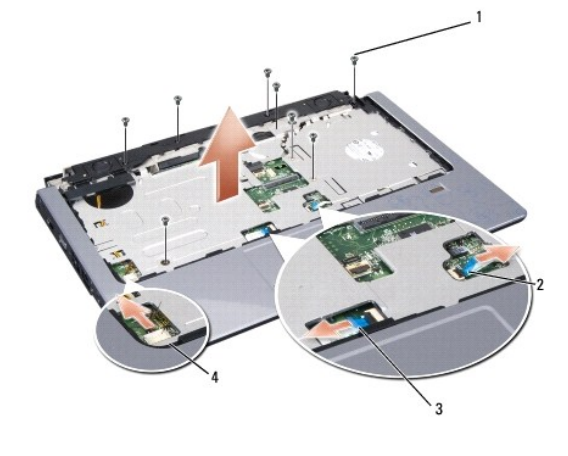

<span id="page-37-0"></span>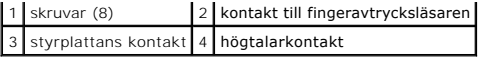

9. Lyft handledsstödet försiktigt från vänster till höger längs den bakre kanten nära gångjärnskonsolerna, lyft därefter försiktigt handledsstödet för att ta bort det från datorn.

# **Sätta tillbaka handledsstödet**

**VARNING! Innan du börjar med följande procedur följer du säkerhetsanvisningarna som medföljde datorn.**

- 1. Rikta in handledsstödet med datorns bas och kläm det försiktigt på plats.
- 2. Anslut styrplattan, fingeravtrycksläsaren, och högtalarkontakterna till moderkortet.
- 3. Sätt tillbaka de åtta skruvarna på handledsstödet.
- 4. Sätt tillbaka bildskärmenheten (se [Sätta tillbaka bildskärmenheten](file:///C:/data/systems/1535/sw/SM/display.htm#wp1179924)).
- 5. Sätt tillbaka alla Mini-Cards (se [Sätta tillbaka Mini](file:///C:/data/systems/1535/sw/SM/minicard.htm#wp1182689)-Card-kort).
- 6. Sätt tillbaka de åtta skruvarna på datorns undersida.
- 7. Sätt tillbaka kåpan (se [Sätta tillbaka kåpan](file:///C:/data/systems/1535/sw/SM/base.htm#wp1217063)).

<span id="page-38-0"></span> **Högtalarenhet** 

**Dell™ Studio 1535/1536 Servicehandbok** 

# **Ta bort högtalarenheten**

**VARNING! Innan du börjar med följande procedur följer du säkerhetsanvisningarna som medföljde datorn.**

- 1. Följ anvisningarna i **Innan du börjar**.
- 2. [Ta bort handledsstödet](file:///C:/data/systems/1535/sw/SM/palmrest.htm#wp1181048) (se Ta bort handledsstödet).
- 3. Ta bort de fyra skruvarna (två på varje sida) på högtalarna.
- 4. Frigör högtalarkabeln från fästflikarna på handledsstödet och ta ut högtalarenheten.

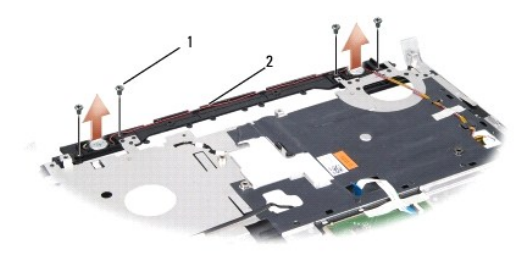

1 skruvar (4) 2 högtalarkabel

# **Sätta tillbaka högtalarenheten**

- **VARNING! Innan du börjar med följande procedur följer du säkerhetsanvisningarna som medföljde datorn.**
- 1. Sätt tillbaka och dra åt de fyra skruvarna som säkrar högtalarenheten till handledsstödet.
- 2. Dra försiktigt högtalarkablarna genom fästflikarna på handledsstödet.
- 3. Sätt tillbaka handledsstödet (se [Sätta tillbaka handledsstödet](file:///C:/data/systems/1535/sw/SM/palmrest.htm#wp1181144)).

#### <span id="page-39-0"></span> **Moderkortenhet Dell™ Studio 1535/1536 Servicehandbok**

Moderkortets BIOS-krets innehåller servicenumret som även finns på en streckkodsetikett på datorns undersida. Utbytessatsen för moderkortet inkluderar<br>media som är ett verktyg för överföring av serviceetiketten till utbyte

#### <span id="page-39-1"></span>**Ta bort moderkortenheten**

**VARNING! Innan du börjar med följande procedur följer du säkerhetsanvisningarna som medföljde datorn.**

- 1. Följ anvisningarna i [Innan du börjar](file:///C:/data/systems/1535/sw/SM/before.htm#wp1180036).
- 2. Ta bort minnesmodulerna (se [Ta bort minnesmodulerna\)](file:///C:/data/systems/1535/sw/SM/memory.htm#wp1181008).
- 3. [Ta bort hårddisken](file:///C:/data/systems/1535/sw/SM/hdd.htm#wp1181881) (se Ta bort hårddisken).
- 4. Ta bort Mini-Card-kortet (se [Ta bort Mini-Card-kort\)](file:///C:/data/systems/1535/sw/SM/minicard.htm#wp1182434).
- 5. Ta bort kylningsenheten till processorn (se [Ta bort processorns kylningsenhet](file:///C:/data/systems/1535/sw/SM/cpucool.htm#wp1179841)).
- 6. Ta bort processorn (se [Ta bort processormodulen](file:///C:/data/systems/1535/sw/SM/cpu.htm#wp1179979)).
- 7. [Ta bort centrumkåpan](file:///C:/data/systems/1535/sw/SM/cntrcont.htm#wp1180217) (se Ta bort centrumkåpan).
- 8. Ta bort tangentbordet (se [Ta bort tangentbordet\)](file:///C:/data/systems/1535/sw/SM/keyboard.htm#wp1180366).
- 9. [Ta bort bildskärmsenheten](file:///C:/data/systems/1535/sw/SM/display.htm#wp1179842) (se Ta bort bildskärmsenheten).
- 10. [Ta bort handledsstödet](file:///C:/data/systems/1535/sw/SM/palmrest.htm#wp1181048) (se Ta bort handledsstödet).
- 11. [Ta bort den optiska enheten](file:///C:/data/systems/1535/sw/SM/optical.htm#wp1180116) (se Ta bort den optiska enheten).

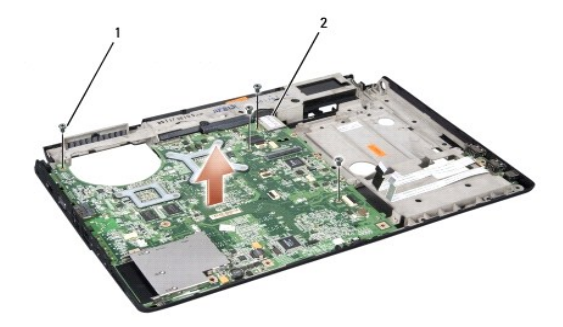

#### 1 skruvar (4) 2 moderkortsanslutning

- 12. Ta bort de fyra skruvarna från moderkortets ovansida.
- 13. Koppla loss moderkortskabeln och ta bort moderkortet.

*OBS! Beroende på din systemkonfiguration kan det finnas färre skruvar i datorn än vad som visas här.* 

### **Sätta tillbaka moderkorenheten**

**VARNING! Innan du börjar med följande procedur följer du säkerhetsanvisningarna som medföljde datorn.**

**ANMÄRKNING:** Säkerställ att inte några lösa kablar kommer under moderkortet.

- 1. Sätt tillbaka moderkortet i rätt position.
- 2. Sätt tillbaka de fyra skruvarna på moderkortets ovansida.
- 3. Anslut moderkortskabeln.
- 4. Följ stegen i [Ta bort moderkortenheten](#page-39-1) i omvänd ordning.